### ADDING A NEW DIRECT DEPOSIT ACCOUNT

# 1. Log into MyPace Portal

| Username<br>Password           |                                                                                          | 2 |                 |
|--------------------------------|------------------------------------------------------------------------------------------|---|-----------------|
| Using this service acknowledge | DGIN<br>es that you have read and agree<br>y and Administrative System User<br>New User? |   |                 |
| ADMISSION                      | Supported Browsers<br>/ATION: 866-722-3338<br>: 800-874-PACE                             |   |                 |
|                                | SK: 914-773-3333                                                                         |   | PACE UNIVERSITY |

2. Select the appropriate device for Duo Multifactor Authentication (MFA), enter the 6-digit passcode from the Duo Mobile app, and click Log in

| DACE                                         | Device:     | Android (XXX-XXX-0625)                                                                                          |        |
|----------------------------------------------|-------------|----------------------------------------------------------------------------------------------------|--------|
| PACE                                         |             | entication method                                                                                               |        |
| Information<br>Technology                    | ex. 867539  |                                                                                                    | Log In |
| Services                                     | Remember me | for 6 days                                                                                                    |        |
| hat is this? Cf<br>eed help?                 |             | 1999 - 1999 - 1999 - 1999 - 1999 - 1999 - 1999 - 1999 - 1999 - 1999 - 1999 - 1999 - 1999 - 1999 - 1999 - 1999 - |        |
| <mark>d help?</mark><br>ered by Dud Security |             |                                                                                                    |        |

Pace University has implemented multifactor authentication (MFA) for the MyPace Portal to enhance the security of your account and the safety of your personal information. The new login procedure requires you to enter a 6-digit passcode which you retrieve from the Duo Mobile app installed on a secondary device (e.g. smartphone or tablet) in your possession. This will prevent anyone, but you, from accessing your account even if they know your password. Any Apple, Android, or Windows mobile device will work with the Duo Mobile app, which you need to download from your device's app store during the setup process. For an overview of the setup process, please read our Duo MFA: Initial Setup for Protected Pace System article. If you do not own a smartphone or tablet, or if you have any questions, please contact the ITS Help Desk at (914) 773-3333 or pacehelpdesk@pace.edu for further assistance. If you're not enrolled in Duo MFA, when you try to log in to the MyPace Portal to retrieve your tax information, you'll be directed to start the Duo enrollment process by clicking the setup button below the login box. This will set up your account with this added layer of security.

3. Click on the **Staff** tab on the left – this should be done for all employees including Faculty, Staff and Students.

| PACE             |                                                                                                    |                                                                                                    | te Sign Out                                                                     |
|------------------|----------------------------------------------------------------------------------------------------|----------------------------------------------------------------------------------------------------|---------------------------------------------------------------------------------|
|                  | Staff                                                                                                    |                                                                                                    |                                                                                 |
| ₩ Home           |                                                                                                    |                                                                                                    |                                                                                 |
| 🛱 Students       | Payroll and HR Information                                                                                                   |                                                                                                    |                                                                                 |
| 📽 Staff          | Employee Dashboard                                                                                                    | Training:                                                                                                    | Resources:                                                                      |
| 盦 Faculty        | Pay Advice, Benefits, Self-Service Update for Direct Deposit,<br>Tax Forms, Update your W4 form on-line (including Addt) Fed | A-Z Training Resource Directory     Employee Dashboard Navigation (P                                                         |                                                                                 |
| 🖉 Library        | taxes), Employment Summary and W2 statements.<br>Update addresses, contact information or mantal status;                     | <ul> <li>Updating Emergency Contact and A</li> <li>Updating Emergency Contact and A</li> <li>Direct Deposit (PDF)</li> </ul> |                                                                                 |
| 🔩 Law School     | review name or social security number change information.                                                                    | <ul> <li>Direct Deposit (Video)</li> <li>Accessing Tax Forms (PDF)</li> </ul>                                                | Payroll Website     Performance Management and Development Process              |
| 📶 Reportal       |                                                                                                    | Accessing Tax Forms (Video)                                                                                                  | Update Your White Pages Profile     YES (Your Excellence Shows) Nomination Form |
| 🖵 Banner         |                                                                                                    |                                                                                                    |                                                                                 |
| 🛢 Data Warehouse | Staff Resources & Technology                                                                                                 | Ν                                                                                                    | lanager Resources & Technology                                                  |
| 🞓 Degree Works   | Adjunct Faculty Reappointment Letters - Summer I 2020     Adjunct Faculty Reappointment Letters - Spring 2020                |                                                                                                    | Chrome River - Travel Expense Reimbursements     Data Warehouse                 |
| @ Help           | Administrative Organizational Charts     Administrative Staff Council (PLV)                                                  |                                                                                                    | E-Procurement     Faculty Annual Assignment – Administrative Access             |
|                  | Assessment                                                                                                    |                                                                                                    | Graduate Assistant Contract Application                                         |
|                  | Business Cards     Careers@Pace                                                                                              |                                                                                                    | Journal Voucher Automation     Kronos Timesheets                                |

#### 4. Select the blue button Employee Dashboard.

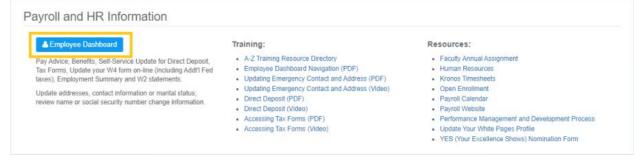

- 5. Select the **Pay Information** dropdown menu.
- 6. Select the **Direct Deposit Information** link.

|                             |               |                            |                    |   | * 2                   |   |
|-----------------------------|---------------|----------------------------|--------------------|---|-----------------------|---|
| Employee Dashboard          |               |                            |                    |   |                       |   |
| Employee Dashboar           | ď             |                            |                    |   |                       | Î |
|                             | Profile       |                            |                    |   |                       |   |
| Pay Information             |               |                            |                    | ^ | My Activities         |   |
| Latest Pay Stub: 06/15/2020 | All Pay Stubs | Direct Deposit Information | Deductions History |   | Approve Time          |   |
| Earnings                    |               |                            |                    | ~ | Approve Leave Report  |   |
|                             |               |                            |                    |   | Approve Leave Request |   |
| Benefits                    |               |                            |                    | ~ | Labor Redistribution  |   |
|                             | 7             |                            |                    |   | Employee Menu         |   |

## 7. Select Add New under Purposed Pay Distribution.

| Previous • Direct Deposit        | Allocation     |                                                                            |                                           |                      |
|----------------------------------|----------------|----------------------------------------------------------------------------|-------------------------------------------|----------------------|
| Pay Distribution as of 06/15/202 | 20             |                                                                            |                                           | ^                    |
| Bank Name                        | Routing Number | Account Number                                                             | Account Type                              | Net Pay Distribution |
|                                  |                |                                                                            |                                           | Total Net Pay        |
|                                  |                |                                                                            |                                           |                      |
| Proposed Pay Distribution        |                |                                                                            |                                           | *                    |
|                                  |                |                                                                            |                                           | Delnte     Add New   |
|                                  |                | $(\widehat{\mathfrak{i}})$ . You have not added any payroll allocations ye | et. Click "Add New" to add an allocation. |                      |
|                                  |                |                                                                            |                                           |                      |

8. A pop up box will display, please enter the **Bank Routing Number**, **Account Number** and select the **Account Type** (Checking or Savings).

Banking Routing Number: The 9 digits preceding your account number

| Add Payroll Allocation           |                                           | ×                            |
|----------------------------------|-------------------------------------------|------------------------------|
| Bank Routing Number (i)          | Account Number (i)                        | Account Type                 |
| Bank Routing Number              | Account Number                            | Select a Type                |
| Amount                           | Priority                                  |                              |
| 💿 Use Remaining Amount           | 1                                         |                              |
| 🔿 Use Specific Amount            | · · · ·                                   |                              |
| ○ Use Percentage                 |                                           |                              |
| By checking this box, I authoriz | ze the institution to initiate direct cre | edits or debits on my behalf |
| CANCEL                           | S/                                        | AVE NEW DEPOSIT              |

# 9. Amount, select Use Percentage.

For New Account set-up **MUST** enter 100 Percent allocation.

| Add Payroll Allocation                                    |                     |                     |                               | × |
|-----------------------------------------------------------|---------------------|---------------------|-------------------------------|---|
| Bank Routing Number i                                     | Account Numbe       | er (i               | Account Type                  |   |
| Amount<br>O Use Remaining Amount<br>O Use Specific Amount | Priority            | *                   | Checking                      | • |
| • Use Percentage                                          |                     |                     |                               |   |
| ✓ By checking this box, I authoriz                        | e the institution t | o initiate direct c | redits or debits on my behalf |   |
| CANCEL                                                    |                     | S                   | AVE NEW DEPOSIT               |   |

10. Select the checkbox and **SAVE NEW DEPOSIT**.

| Bank Routing Number                                                   | Account N              | umber             |           | Account Type<br>Checking | ~         |
|-----------------------------------------------------------------------|------------------------|-------------------|-----------|--------------------------|-----------|
| Amount                                                                | Priority               |                   |           |                          |           |
| <ul> <li>Use Remaining Amount</li> <li>Use Specific Amount</li> </ul> | 1                      |                   | *         |                          |           |
| Use Percentage 100                                                    | %                      |                   |           |                          |           |
| By checking this box, I aut                                           | <br>horize the institu | ition to initiate | direct cr | edits or debits on r     | ny behalf |

11. You should see a notification, **Saved Successfully** confirming the account has been added to your account.

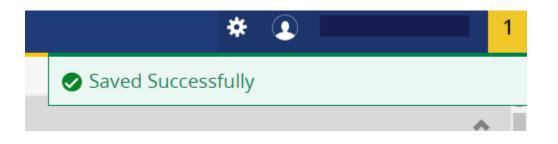

- 12. When signing up a direct deposit, All new records will have a status of pre-note and will take effect the **next available pay period**.
  - 4 weeks timeframe during the pre-notification process with the bank

|                        |                   |                |                |              |              |             | * 1                  |                     |
|------------------------|-------------------|----------------|----------------|--------------|--------------|-------------|----------------------|---------------------|
| Previous • Direct I    | Deposit Allocatio | n              |                |              |              | Saved Succe | essfully             |                     |
| Pay Distribution as of | 06/15/2020        |                |                |              |              |             |                      | ~                   |
| Bank Name              | Routing N         | umber          | Account Numb   | er           | Account Type |             | Ne                   | et Pay Distribution |
|                        |                   |                |                |              |              |             | Total Ne             | .t Pay              |
| Proposed Pay Distribu  | ution             |                |                |              |              |             |                      | ^                   |
|                        |                   |                |                |              |              |             | (=) Delete           | Add New             |
| Bank Name              |                   | Routing Number | Account Number | Account Type | Amount       | Priority    | Net Pay Distribution | Status              |
| JP Morga               | n Chase Bank      | xxxxx021       | xxxx7597       | Checking     | Remaining    | 1 🗸         |                      | Prenote             |
|                        |                   |                |                |              |              |             | Total Net Pay        |                     |